## Georgia Department of Labor

## Using Budget Reporting USER EDITION

### **View Position/Project information**

#### **View Cost Center Position summaries**

## **Table of Contents**

| Getting into the system               | 2  |
|---------------------------------------|----|
| Displaying Individual Position Status | 3  |
| Viewing Individual Position Status    | 4  |
| Viewing Cost Center Position Status   | 5  |
| Displaying Fund Group Detail          | 8  |
| Viewing Fund Ledger Detail            | 10 |
| Viewing Project Detail                | 11 |
| Viewing Object Detail                 | 12 |
| Viewing Sub-Object Detail             | 13 |
| Viewing Reference Detail              | 14 |

## Getting into the system

# Georgia Department of Labor Budget Reporting

BG00 - Main Menu

PDF Help Document (User Edition)

Budget Poulinin Pages
BG01 - Volvidual Paption Status
BG02 - Cost Center Position Status
Budget Comparted Progres
SA20 - Fund Group Detail
SA21 - Fund Ledger Detail
SA22 - Project Detail
SA22 - Object Detail
SA23 - Object Detail
SA24 - Sub-Object Detail
SA25 - Reference Detail
Budget Office Pages
BG97 - July Scheduler
B099 - Fund Group Maintenance
BG99 - User Special Access

Ratum to Admin Senicas Menu Ratum to Financial Services Menu Return to Staff Resources Menu

Access the Staff Resources Main Menu: <a href="https://staff.private.gdol/static/main-menu.htm">https://staff.private.gdol/static/main-menu.htm</a>, click on the "Sign On" link. Use your CICS user id and password to submit your sign on. Click on "Proceed to the Main Menu" link then select the "Admin" menu tab and click on Administrative. On the DOL Administrative Services Web Menu scroll down to "Section Web Menus" and click on Financial Services Web Menu.

From the DOL Financial Services Web Menu, click on the "Budget Reporting" link to see the BG00 – Main Menu page.

While anyone with access to the Financial Services Web Menu can view the BG00 – Main Menu page, you must have proper DOL access in order to use the links on the page. If the system does not permit you access, you need more access authority. Consult your manager to get the proper authority. The manager will need to submit DOL 988 forms for access to BG01 and BG02. Access to BG98 and BG99 is restricted.

## **Displaying Individual Position Status**

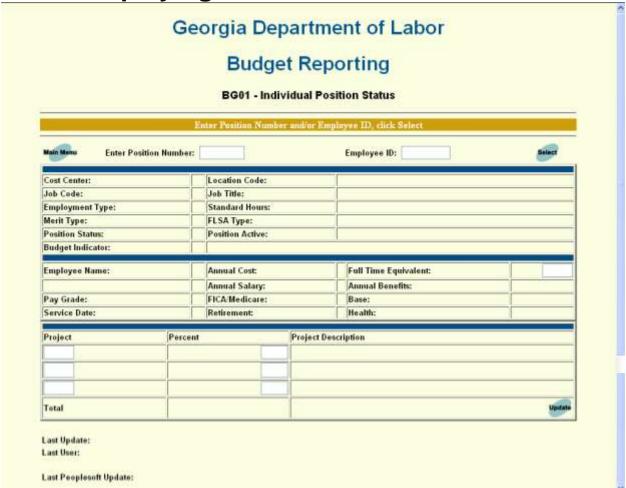

From the Budget Reporting System Main Menu, click on BG01 - Position Funding Update.

On the resulting page, fill in the desired Position Number or Employee ID and click "Select"

#### Other Buttons

Main Menu: Return to the BG00 Main Menu.

Update: Restricted to Budget Officers.

## **Viewing Individual Position Status**

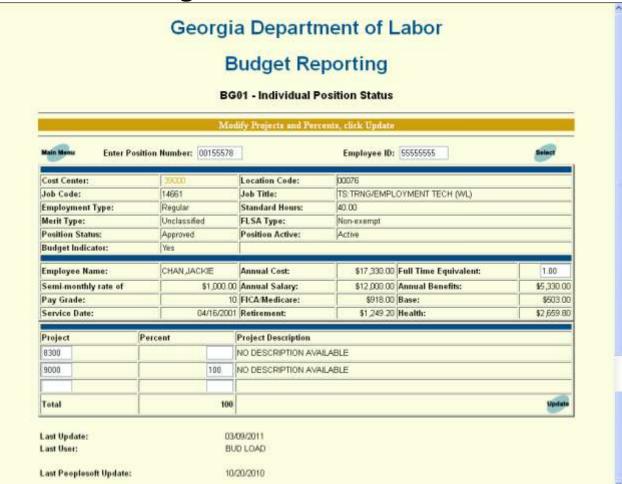

The first block of six lines contains data for the position. The second block of four lines contains data for the employee in that position. Projects and Percentages are the budget assignments for the position.

Only Budget Officers are allowed to update Projects and Percentages.

Click on the Cost Center number to view summary/position information for the Cost Center.

To view another position, enter another Position Number and/or Employee Number and click "Select."

#### Other Buttons

Main Menu – Return to the BG00 – Main Menu page

## **Viewing Cost Center Position Status**

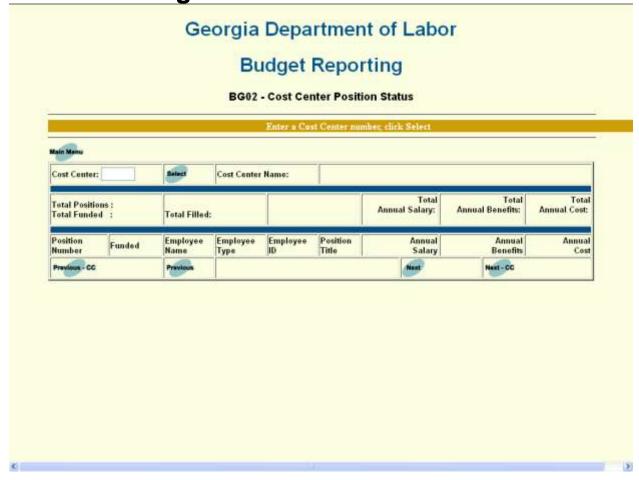

To view a Cost Center Position summary, from the BG00 Main Menu click on BG02 – Cost Center Position Inquiry.

Fill in the desired Cost Center number and click on "Select"

## **Viewing Cost Center Position Status (continued)**

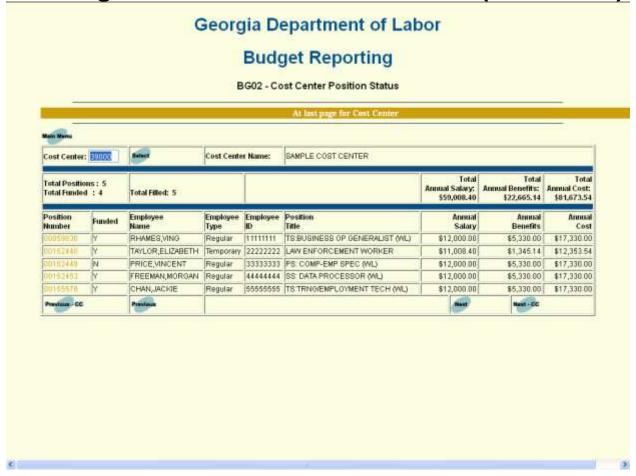

The Cost Center Positions Inquiry page displays a summary of Total Positions, Total Funded Positions, and Total Filled Positions, as well as the Total Annual Salary, Total Annual Benefits, and Total Annual Cost for the Cost Center or Rollup.

The page displays a table of all Positions for the Cost Center. Filled positions are displayed in normal text; unfilled Positions are displayed in *Italics*. Positions are displayed 25 per page; click on "Next" to view the next page of Positions for the Cost Center. To obtain access to Cost Centers other than your home Cost Center, submit a request to the Budget Office.

Individual Position Numbers are clickable. Clicking takes you to BG01 – Budget Position Inquiry for the Position.

Note: Salary amounts sometimes exist for unfilled Positions. These amounts are displayed but not included in Total Annual Salary, Total Annual Benefits, or Total Cost.

#### **Buttons**

Main Menu – Return to the BG00 – Main Menu page Previous / Next – Goes to the next page of Position entries for an individual Cost Center (Page displays 25 entries at a time.)

| Previous CC / Next CC – Goes to the next or previous permitted Cost Center (in numeric order) |
|-----------------------------------------------------------------------------------------------|
|                                                                                               |
|                                                                                               |
|                                                                                               |
|                                                                                               |
|                                                                                               |
|                                                                                               |
|                                                                                               |
|                                                                                               |
|                                                                                               |
|                                                                                               |
|                                                                                               |
|                                                                                               |
|                                                                                               |
|                                                                                               |
|                                                                                               |

**Displaying Fund Group Detail** GDOL - State Accounting Fund Gre • fr & Google ★ Intro-//stafftest.private.gdol/V/S4-M/V5/cics.jsp File Edit View Payments Tools Help G - D - H - Page - O Tools -GDOL - Date Accounting Fund Group D. Georgia Department of Labor **Budget Reporting** SA20 - Fund Group Detail Cost Cent 27500 Sidect Cost Center Name: IT APPLICATIONS DEVE Accounting Period September 💌 ouo 🖹 Operating Budget AA ADMIN ASSESSMENT \$489,499.00 50.00 50.00 \$489,499.00 56.00 STATE SAFETY INSPECTIONS \$9,639,89 DESC NOT FOUND OTHER FUNDED PROGRAMS (MISC) \$74.95 UI UMEMPLOYMENT INSURANCE 51,543,842.00 \$152,840.73 \$439,617.60 \$439,617.60 \$1,504,224,40 SECTION 110 (FEDERAL FUNDS) \$318,735.00 50.00 \$0.00 0.00 \$61,666.00 \$184,660.27 \$184,460,27 ES 7A WAGNER PEYSER(10%) \$705.134.00 \$520,473.73 26 18 BLS BUREAU OF LABOR STATS \$0.00 \$10,355,34 \$32,345.56 \$32,345.56 WORKFORCE INVESTMENT ACT \$424,633.00 \$21,455.94 \$64,818,36 \$64,918,36 \$359.814.54 15.20 ADMIN SERVICES AND TECHIAS&T) \$61,965.73 \$434,920.00 \$200,664.00 \$226,255,20 47.97 \$208.664.80 Total 5318.027.58 \$958,644.92 \$958,644,92 \$3,358,118.08 Equivalent Positions 42.38 42.44 unding Source Based on BG98 Fund Gro \$3,192,344.00 5246 327 91 \$721,441.79 \$721.441.79 \$2,670,902.21 Federal Funding 21.29 \$9,639.89 \$26,404.25 \$28 404 28 State Funding \$0.00 5924,419.00 \$208.738.85 562 039 78 \$208,738.85 \$715,680,15 22.58 Other Funding **Undefined Fundi** \$0.00 \$20 00 360 00 \$60.00

From the Budget Reporting Main Menu, click on SA20 - Fund Group Detail.

On the resulting screen, fill in the desired Cost Center and click "Select." If you want to view a different accounting period, select the desired month and fiscal year in the pull-down field.

Clicking on "Select" without entering a Cost Center will display all the fund groups that the user has been given access to. Most users will not have access to specific fund groups.

Image shows a sample screen, with cost center 27500 (IT APPLICATIONS DEVE) and September of the previous year selected. "Current Month" represents the month selected – in this case, September. If the "Current" Accounting Period is selected, "Current Month" represents the current calendar month. Data is as of the previous day.

The numbers in the "Fund Group" column are links to the Fund Ledger Detail screen, SA21.

#### **Other Buttons**

| Main Menu: Return to t | :he BG00 Main | Menu. |  |  |
|------------------------|---------------|-------|--|--|
|                        |               |       |  |  |
|                        |               |       |  |  |
|                        |               |       |  |  |
|                        |               |       |  |  |
|                        |               |       |  |  |
|                        |               |       |  |  |
|                        |               |       |  |  |
|                        |               |       |  |  |
|                        |               |       |  |  |
|                        |               |       |  |  |
|                        |               |       |  |  |
|                        |               |       |  |  |
|                        |               |       |  |  |
|                        |               |       |  |  |

**Viewing Fund Ledger Detail** 

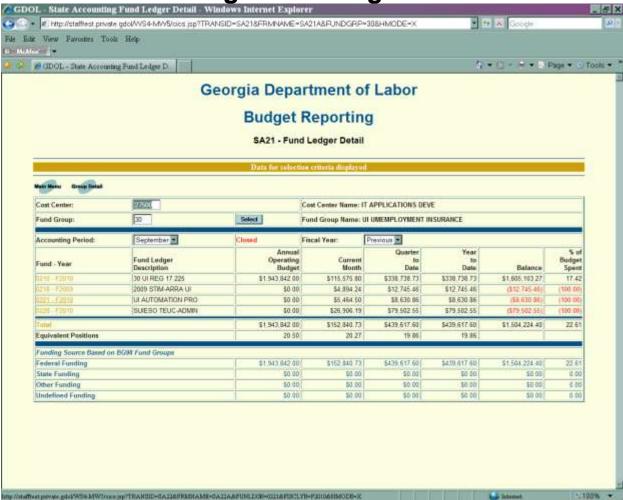

SA21, the Fund Ledger Detail screen, is available from the main menu and from links on the Fund Group Detail screen, SA20. From the main menu, click on SA21 – Fund Ledger Detail. Fill in the Cost Center, Fund Group, and Accounting Period and click on "Select." The screen will display a list of Fund Ledgers with a budget and/or expenses matching the specified criteria.

The Fund - Year combinations are links to SA22, the Project Detail screen.

If only the Fund Group is supplied, a list of Fund Ledgers within that Fund Group will be displayed, provided the user has access to that Fund Group.

If only the Cost Center is supplied, a list of all Fund Ledgers with a budget and/or expenses for the selected Accounting Period will be displayed. The list could be quite long.

#### **Other Buttons**

Main Menu – Return to the BG00 – Main Menu page

Group Detail – Return to the SA20 screen for the selected criteria. The word "Total" is also a link back to SA20.

**Viewing Project Detail** 

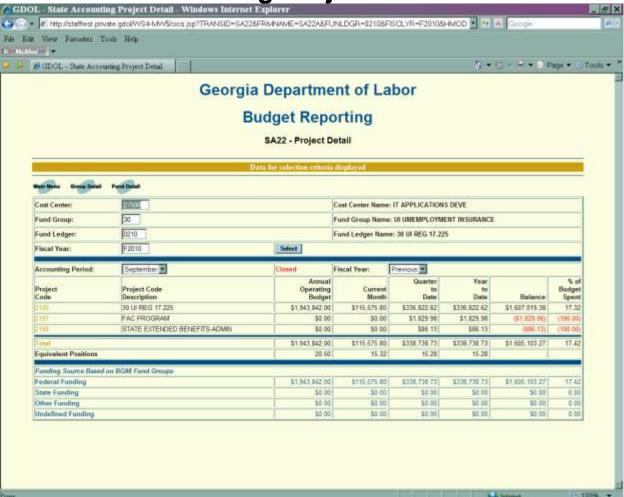

SA22, the Project Detail screen, is available from the main menu and from links on the Fund Ledger Detail screen, SA21. From the main menu, click on SA22 – Project Detail. Fill in the Cost Center, Fund Group, Fund Ledger, Fiscal Year, and Accounting Period and click on "Select." The screen will display a list of Projects with a budget and/or expenses matching the specified criteria. The Project Codes are links to SA23, the Object Detail screen.

If only the Fund Group is supplied, a list of all Projects within that Fund Group will be displayed, provided the user has access to that Fund Group. The list could be quite long.

If only the Cost Center is supplied, a list of all Projects with a budget and/or expenses for the selected Accounting Period will be displayed. The list could be quite long.

#### Other Buttons

Main Menu – Return to the BG00 – Main Menu page

Group Detail – Return to the SA20 screen for the selected criteria

Fund Detail – Return to the SA21 screen for the selected criteria. The word "Total" is also a link back to SA21.

Viewing Object Detail GDOL State Accounting Object Detail Windows Internet Exp • # & Google This intervisitables, private gdoWyS4-MyS/cics jsp?TRANSID=SA238FRMNAME=SA23A8PROJECT=21008HMODE=X File Edit View Payments Tools Help GDOL - State Accounting Object Detail A . . Page . Tools . Georgia Department of Labor **Budget Reporting** SA23 - Object Detail Publication Propert Detail 27500 Cost Center Name: IT APPLICATIONS DEVE Cost Center 30 Fund Group Name: Ut UMEMPLOYMENT INSURANCE Fund Group 0210 Fund Ledger Fund Ledger Name: 30 UII REG 17,225 F2010 Fiscal Year: Project Code: 2100 Select Project Code Name: 10 UI REG 17:225 September . ο× Fiscal Year Accounting Period Object Object Code Operating Current Budget Spent Date Date Budget Balance PERSONAL SERVICES 51 228 817 00 \$79 514 21 \$234 BSE 26 \$234 856 26 5993 960 74 19-11 PERSONNEL BENEFITS \$403.017.59 \$504,604,00 \$35 821 59 \$101.586.41 3101 586 41 20.13 SUPPLIES \$678.00 \$0.00 \$9.00 50.00 \$678.00 0.00 COMMUNICATIONS 52 404 00 5140 00 \$379.94 \$379.95 \$2,024.05 抗阳 TRAVEL \$4,752.00 \$0.00 \$8.00 50.00 \$4,752.60 0.00 COMPUTER CHARGES 5186,364,00 50.00 \$8.00 50 00 \$186,364,00 0.00 OTHER \$16,223.00 50.00 \$0.00 50.00 \$16,223.00 0.00 \$1,943,842.00 \$115,575.90 \$336,822.62 \$336,822.62 \$1,607,019.38

SA23, the Object Detail screen, is available from the main menu and from links on the Project Detail screen, SA22. From the main menu, click on SA23 – Object Detail. Fill in the desired criteria and click "Select." The screen will display all Objects with a budget and/or expenses matching those criteria. The Object Codes are links to SA24, the Sub-Object Detail screen.

\$115,576.80

50.60

\$0.00

1336 822 62

50.00

\$8.00

\$0.00

\$336 822 62

50:00

10.00

\$1,607,019.38

50.00

0.00

0.00

51 943 842 00

\$0.00

\$0.00

\$0.00

If only the Fund Group is supplied, a list of all Objects within that Fund Group will be displayed, provided the user has access to that Fund Group. The list could be quite long.

If only the Cost Center is supplied, a list of all Objects with a budget and/or expenses for the selected Accounting Period will be displayed. This list is similar to the SA-5204 report.

#### Other Buttons

State Funding

Other Funding

Undelined Fundi

Main Menu – Return to the BG00 – Main Menu page
Group Detail – Return to the SA20 screen for the selected criteria
Fund Detail – Return to the SA21 screen for the selected criteria.
Project Detail – Return to SA22. The word "Total" is also a link back to SA22.

**Viewing Sub-Object Detail** 

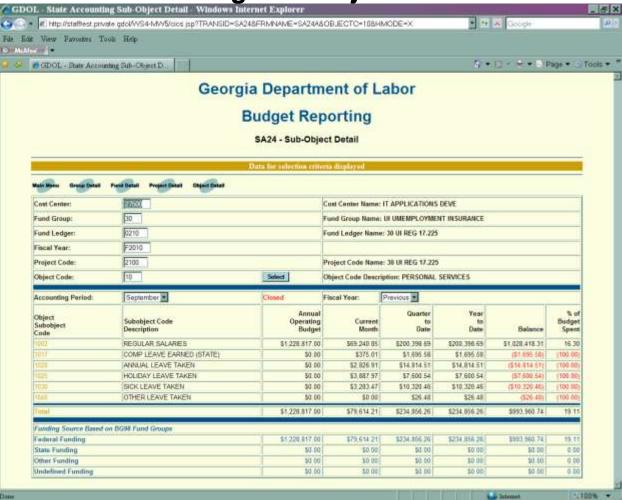

SA24, the Sub-Object Detail screen, is available from the main menu and from links on the Object Detail screen, SA23. From the main menu, click on SA24 – Sub-Object Detail. Fill in the desired criteria and click "Select." The screen will display all Object/Sub-Objects matching those criteria. The Codes are links to SA25, the Reference Detail screen.

If only the Fund Group and Object are supplied, a list of all Object/Sub-Objects within that Fund Group and Object will be displayed, provided the user has access to that Fund Group.

If only the Cost Center and Object supplied, a list of all Object/Sub-Objects with a budget and/or expenses for the selected Accounting Period will be displayed.

#### **Other Buttons**

Main Menu – Return to the BG00 – Main Menu page

Group Detail - Return to the SA20 screen for the selected criteria

Fund Detail – Return to the SA21 screen for the selected criteria.

Project Detail – Return to the SA22 screen for the selected criteria.

Object Detail – Return to SA23. The word "Total" is also a link back to SA23.

**Viewing Reference Detail** 

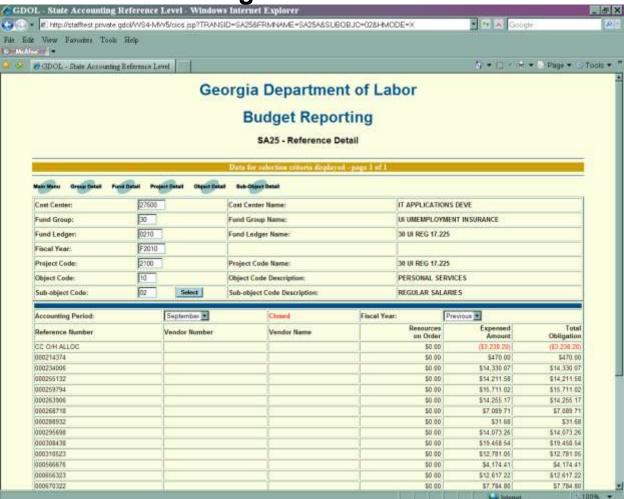

SA25, the Reference Detail screen, is available from the main menu and from links on the Sub-Object Detail screen, SA24. From the main menu, click on SA25 – Reference Detail. Fill in the desired criteria and click "Select." The screen will display all Reference Numbers matching those criteria, with amounts for Resources on Order, Expensed Amount, and Total Obligation.

If only the Fund Group, Object and Sub-Object are supplied, a list of all Reference Numbers within that Fund Group and Object will be displayed, if the user has access to that Fund Group.

If only the Cost Center, Object and Sub-Object are supplied, a list of all Reference Numbers with obligations and/or expenses for the selected Accounting Period will be displayed.

#### **Other Buttons**

Main Menu – Return to the BG00 – Main Menu page Group Detail – Return to the SA20 screen for the selected criteria Fund Detail – Return to the SA21 screen for the selected criteria. Project Detail – Return to the SA22 screen for the selected criteria. Object Detail – Return to SA23. Sub-Object Detail – Return to SA24.

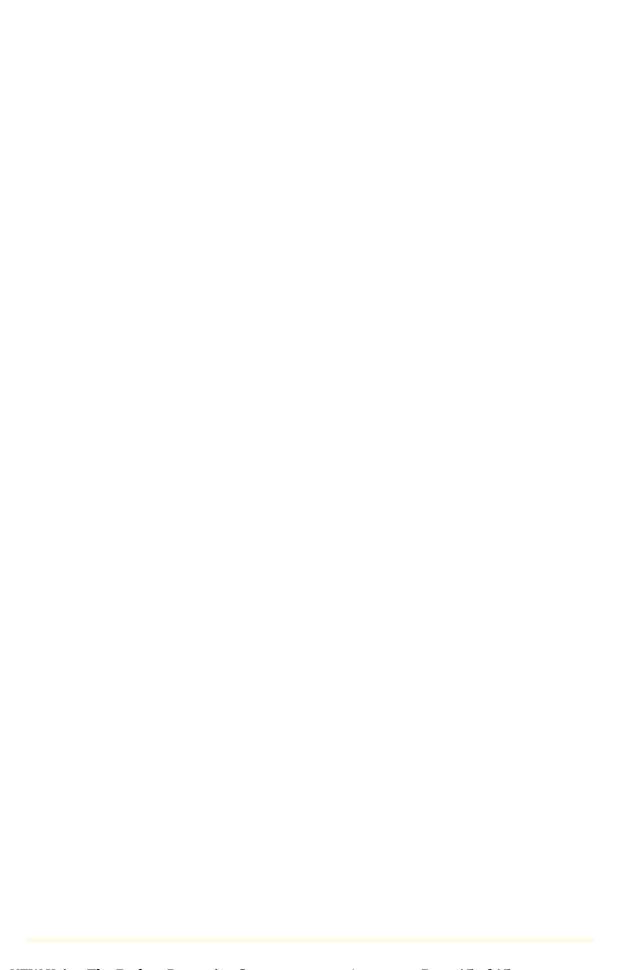